## 奖项管理

# 优博论文填报手册

#### 1. 系统角色: 学生

#### 1.1 登录优博论文系统

登录地址: <http://www.iedu.cas.cn/>

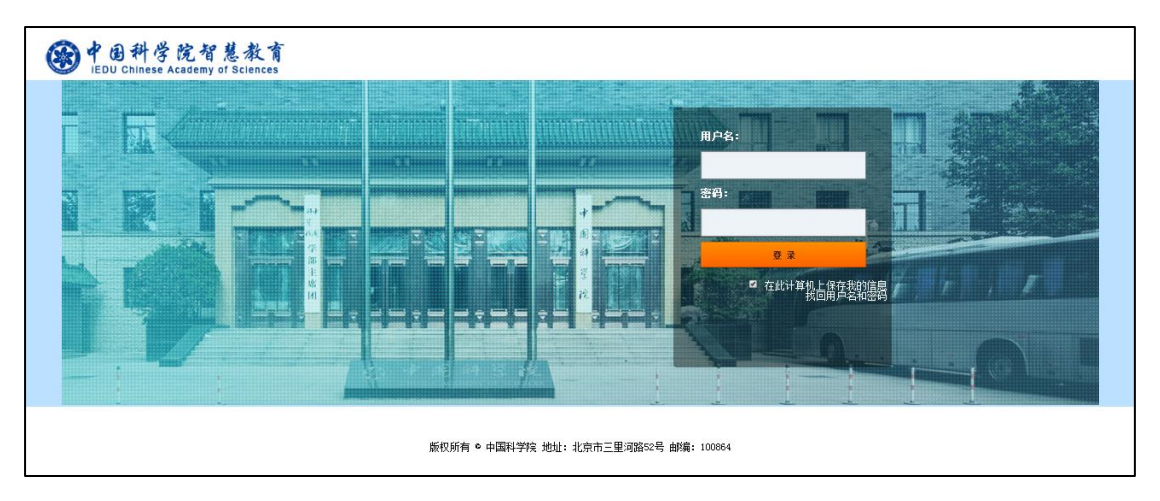

国科大教育云(SEP)用户请使用国科大教育云(SEP)的用户名和密码登录。

中科大教师和学生请使用身份证号码作为首次登录的用户名和密码,进入后需按照页面 提示完善个人信息。再次登录时,用户名为"首次登录完善个人信息"中填写的邮箱,密码 为身份证号。密码可以登录系统后在页面右上角的设置中进行设置。如果首次无法登录,请 联系大学业务管理员。

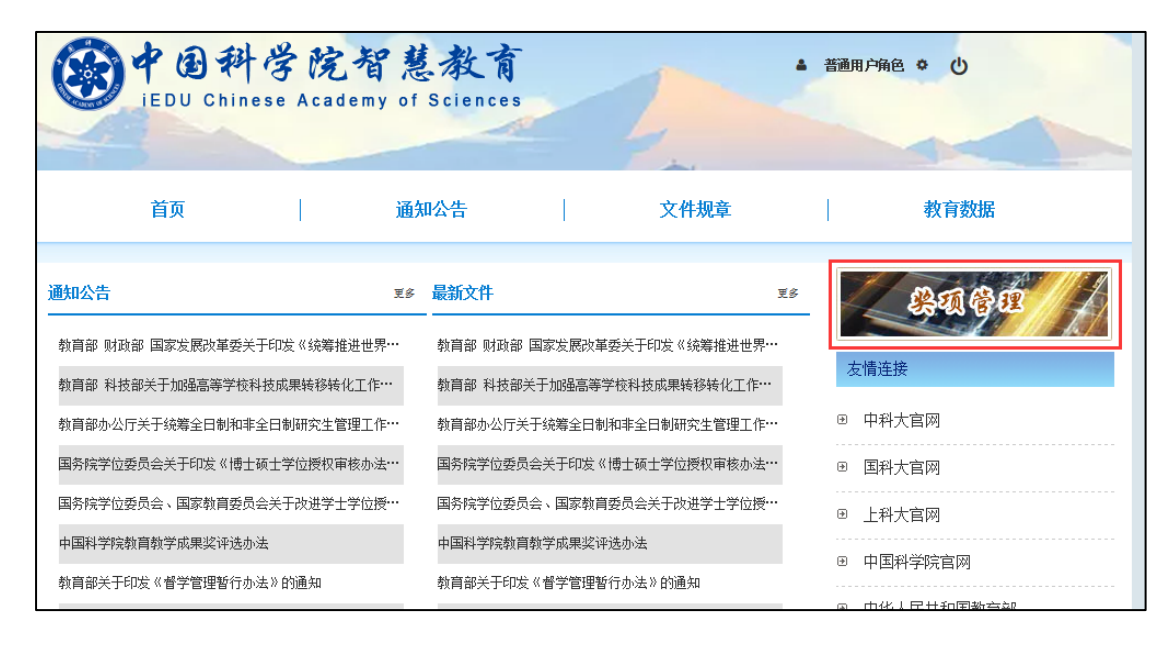

登录后,点击页面右侧上方的"奖项管理"图标,进入奖项管理系统。

### 1.2 申报优博论文

当前批次开通后,学生可以进行申报。在左侧菜单中点击"优博论文",填写相关信息, 点击"保存"创建申请。

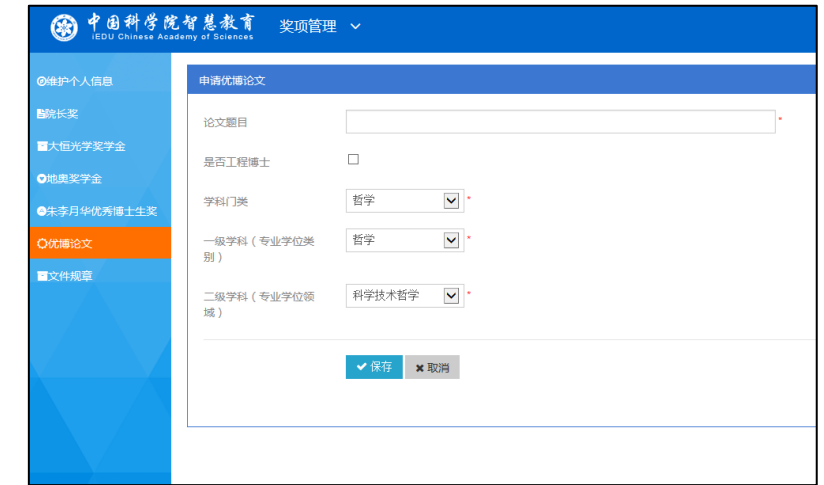

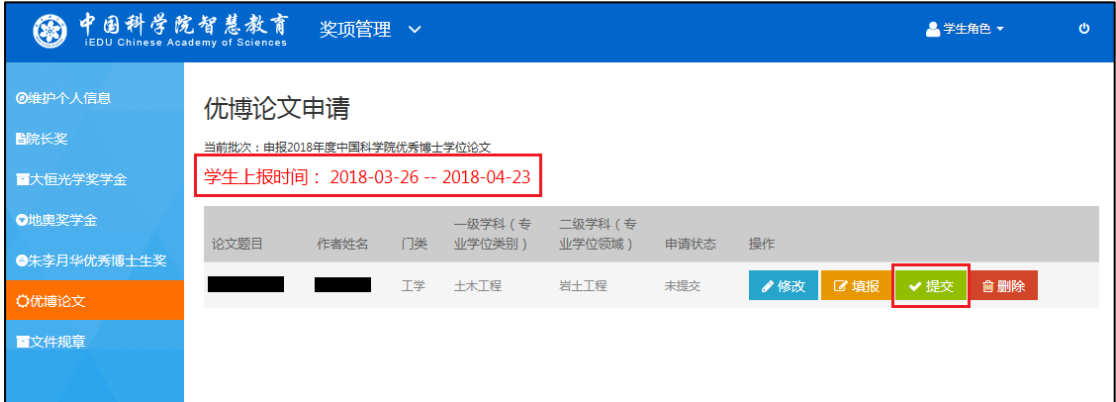

保存成功后,点击"修改"回到上一页面修改论文题目和所属学科门类。点击"填 报"填写申请的具体内容。点击"删除"删除该申请。【注意】申请提交后不可再删除。

填报完成后,点击"提交",等待导师审核。【注意】请在"学生上报时间"内提交申 请。